# Technotherm KS DSM – Control Guide

## Contents:

- 1. Control via Radiator
	- a. [Top Tips](#page-0-0)
	- b. [Keypad](#page-0-1)
	- c. [Choose Mode](#page-1-0)
	- d. [Programming the Radiator](#page-1-1)
	- e. [Set Time & Date](#page-3-0)
	- f. [Advanced Settings](#page-3-1)
- 2. Control via App
	- a. [Setting up the WiFi Hub](#page-5-0)
	- b. [Setting up the App](#page-5-1)
	- c. [Connecting to your Radiators](#page-6-0)
	- d. [Using the App](#page-7-0)
	- e. [Alexa](#page-9-0)

## 1 – Control via Radiator

## <span id="page-0-0"></span>1A – Top Tips

• Be aware, all menus time out after ten seconds.

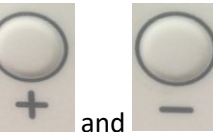

• To lock, or unlock, hold down and for 3 seconds.

<span id="page-0-1"></span>1B – Keypad

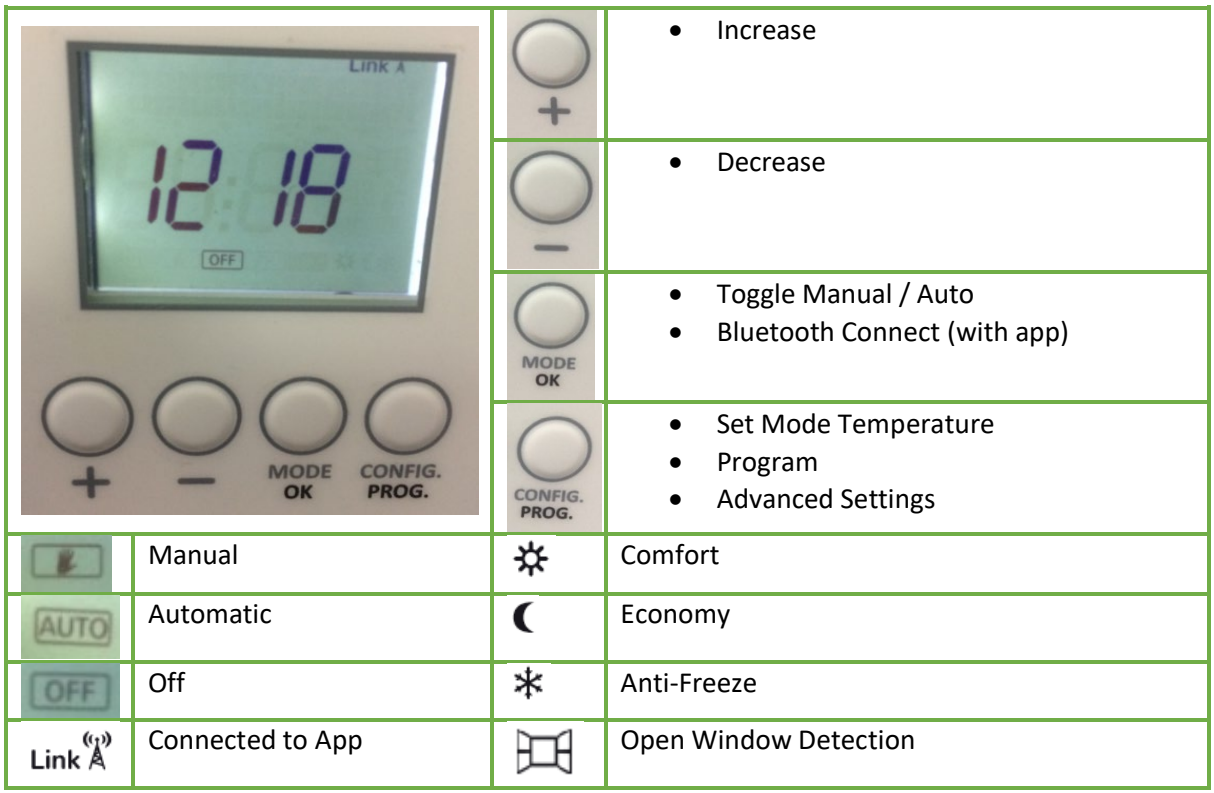

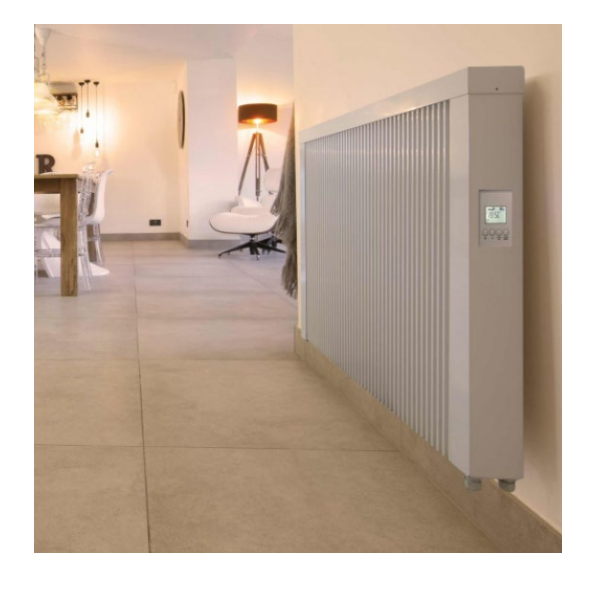

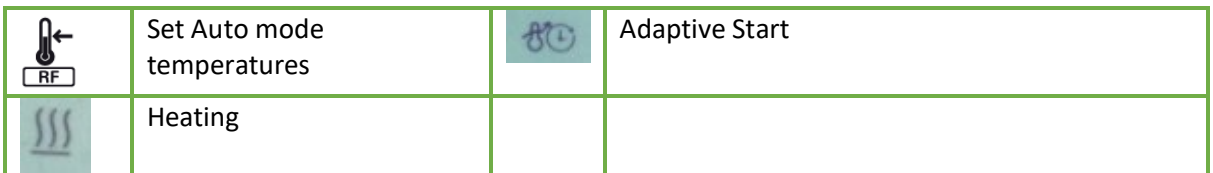

<span id="page-1-0"></span>1C – Choose Mode

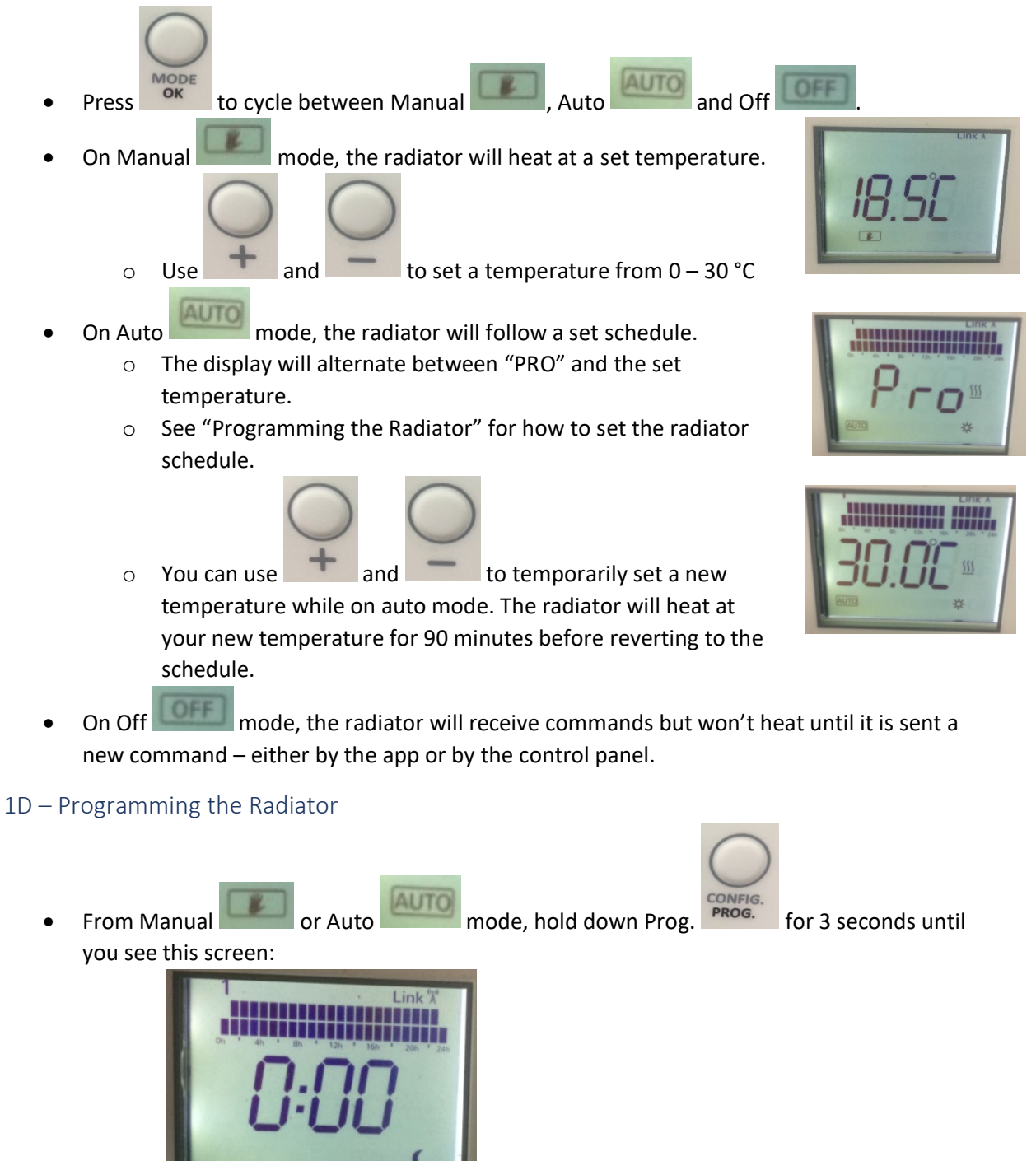

<span id="page-1-1"></span>o • Assign modes to each hour of each day of the week:

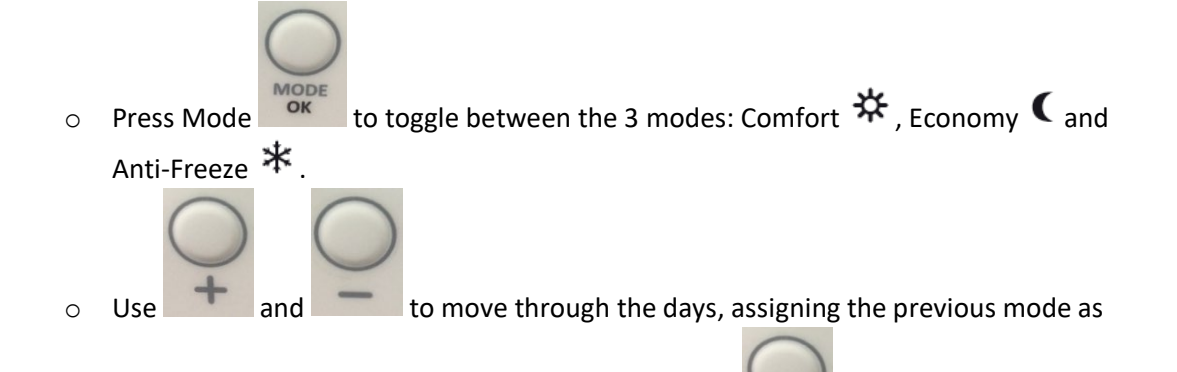

you go. E.g. if you select Comfort  $\mathbf{\ddot{x}}$  and then press to go through the

week, each hour you pass will be set to Comfort  $\mathbf{\ddot{X}}$  until you change mode again.

o Unfortunately, there is no way to skip through days of the week without overwriting the modes.

o The DSM has a 24/7 timer. When you reach the final hour of the first day, the radiator will automatically move onto the next day. The number at the top of the screen shows which day you are on.  $1 =$  Monday and so on.

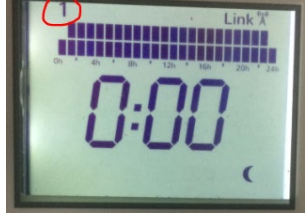

o *Note – it can be hard to see the top number if you are looking down on the control panel!*

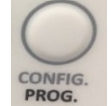

 $\circ$  Press Config.  $\frac{PROG}{PROG}$  at any time to leave the programming menu.

Set temperature of Auto modes:

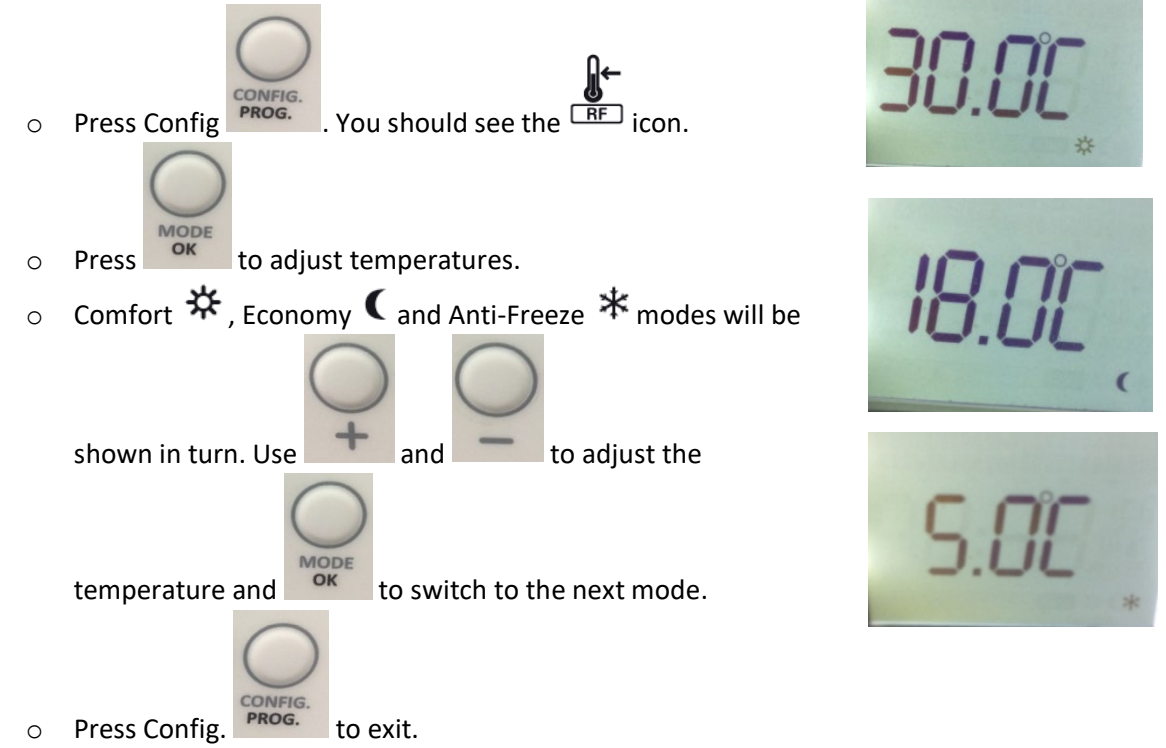

## <span id="page-3-0"></span>1E – Set Time & Date

*NOTE – if you have already connected the radiator to the app, you will not be able to change the date or time via the radiator. The radiator will get the time from the app.* 

<span id="page-3-1"></span>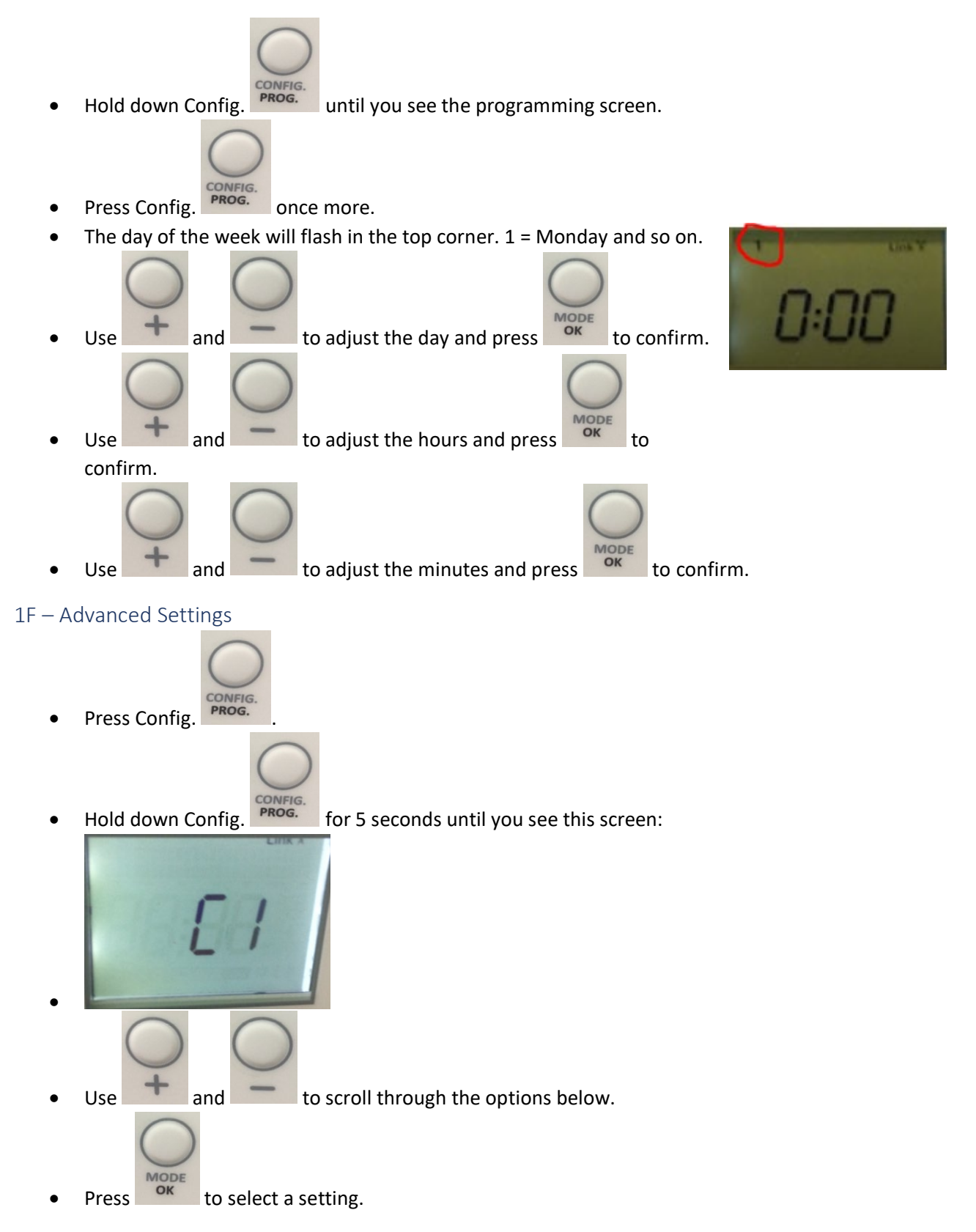

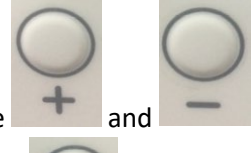

• Use  $\blacksquare$  and  $\blacksquare$  to scroll through the options within the setting.

• Press MODE to save setting changes. If you don't press OK, the menu will time out and the settings will return to normal.

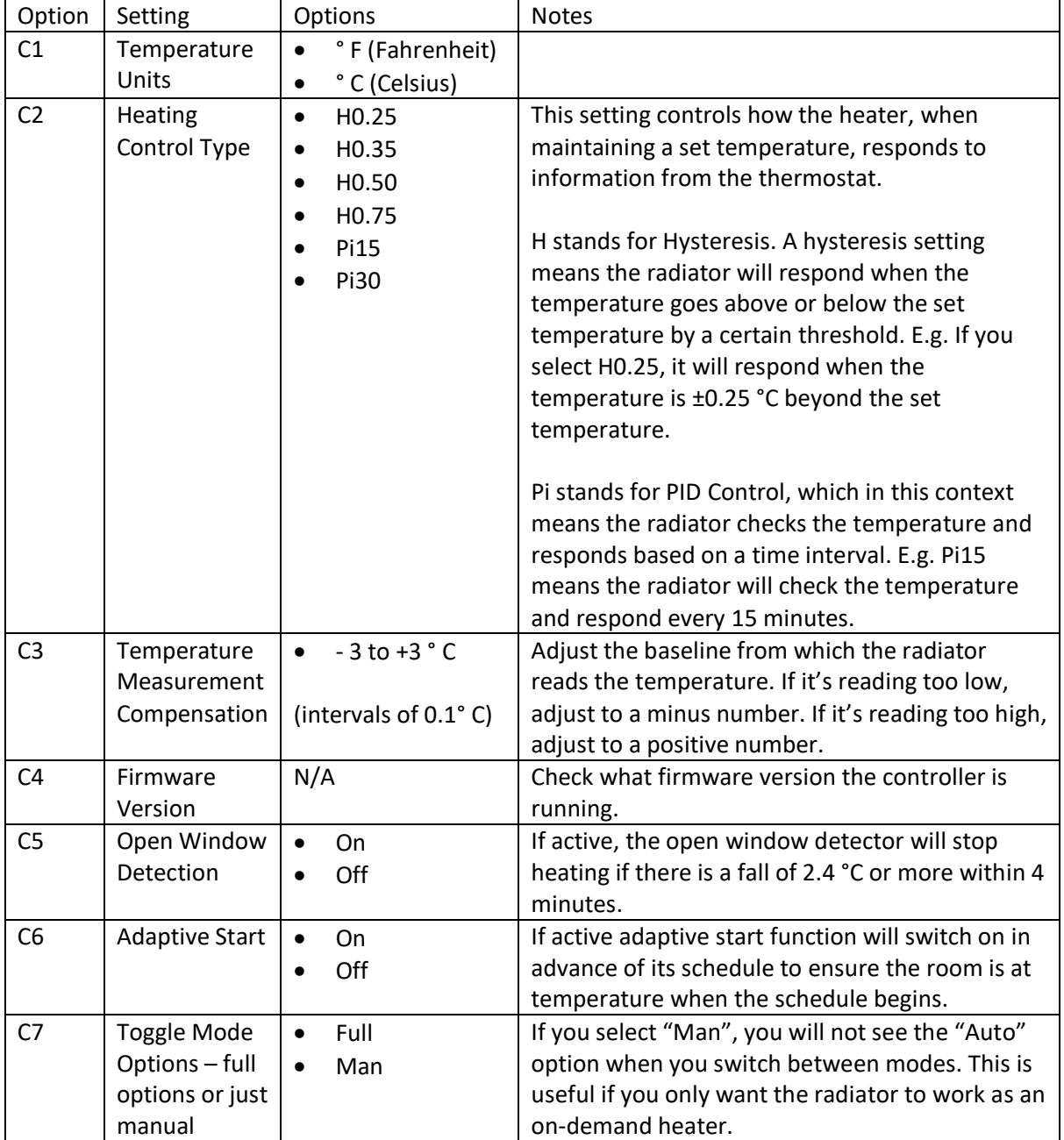

## 2 – Control via App

To control your radiators via WiFi you need to purchase a WiFi hub. Commands from your app are received via the router and then the hub sends them to your radiators via a radio frequency.

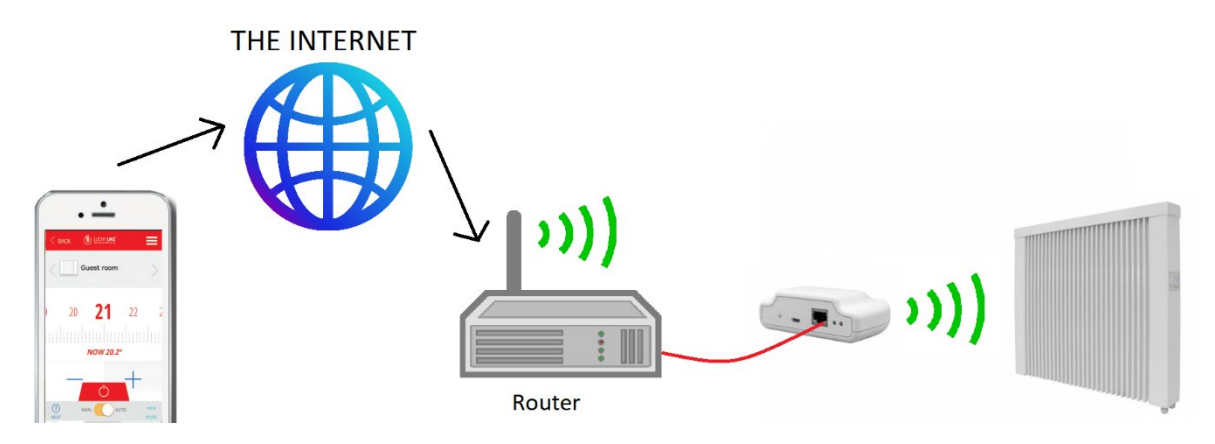

## <span id="page-5-0"></span>2A – Setting up the WiFi Hub

- Connect the hub to your router with the supplied ethernet cable.
- Plug the hub into the mains with the supplied USB cable and power adaptor.

#### <span id="page-5-1"></span>2B – Setting up the App

- Download the Lucht LHZ Smartcontrol App
- Create an account.
- You will be sent an email to verify your account. Click on the link and return to the app. Press Back to go to the login screen.

Note – you can also control your DSM radiators by PC. Just go to this link and follow the same steps: [https://smartcontrol.lucht](https://smartcontrol.lucht-lhz.de/#/signIn)[lhz.de/#/signIn](https://smartcontrol.lucht-lhz.de/#/signIn)

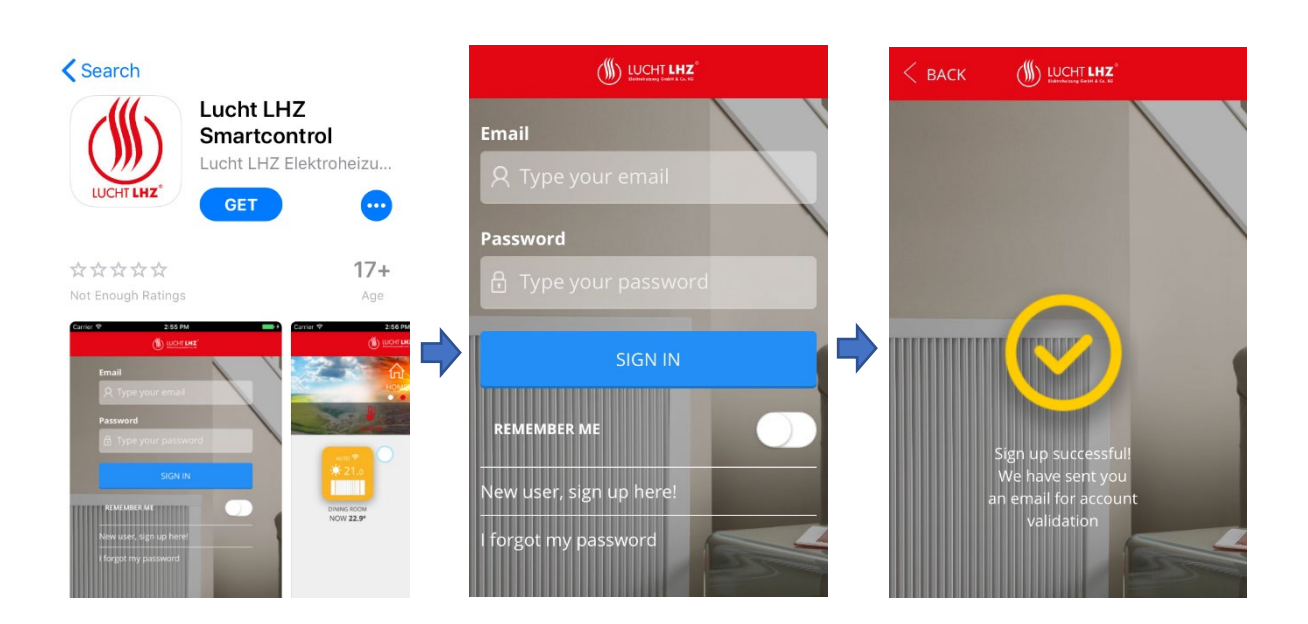

- Login to your account
- Set up your house on the app. Add a name and select the time zone.
- Connect the WiFi hub to the App. The easiest way to do this is by pressing the connection button on the WiFi hub while this screen is showing.
- If this doesn't work, the App will prompt you to add the WiFI hub manually by entering the long code on the back of the WiFI hub.

<span id="page-6-0"></span>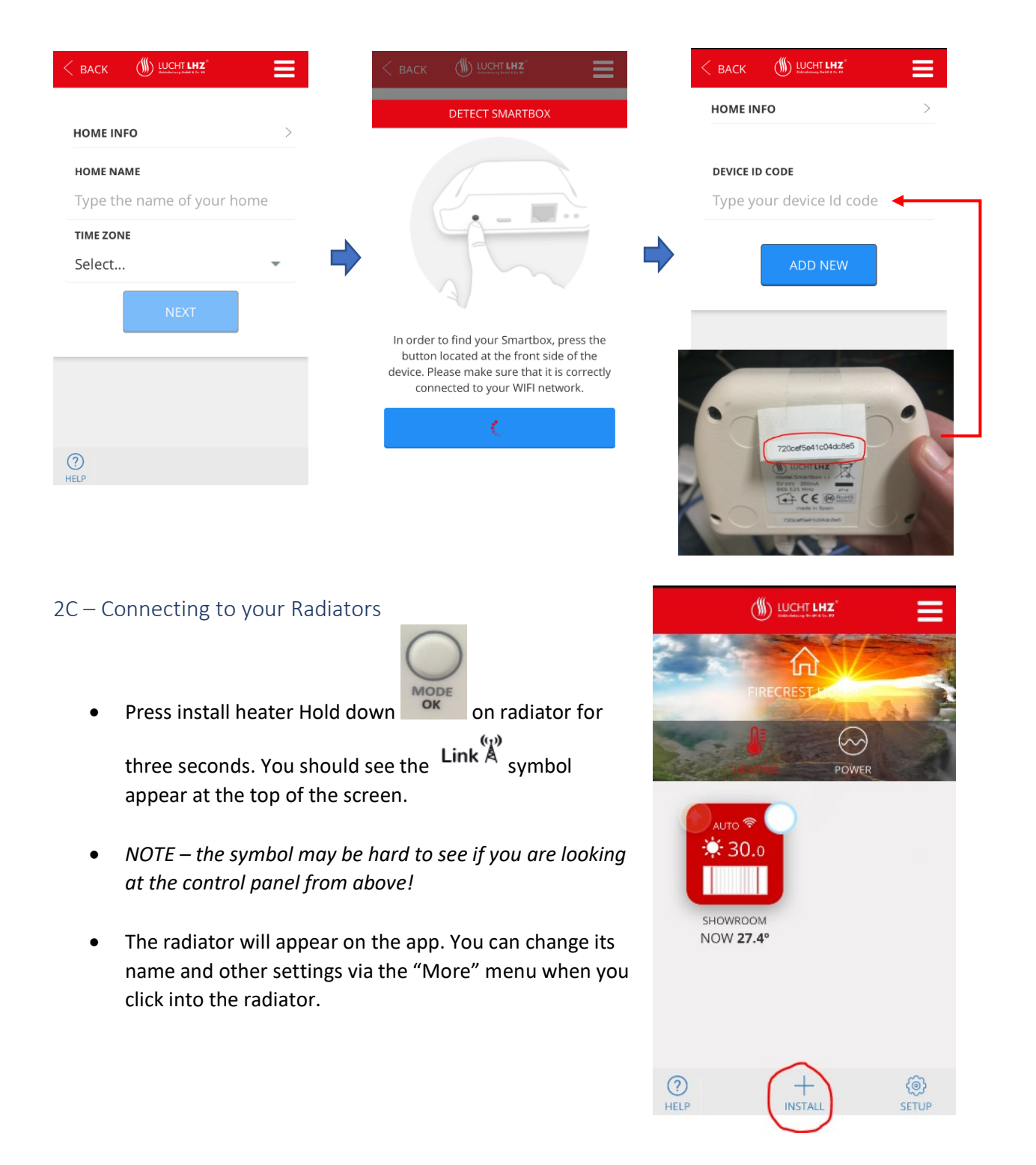

## <span id="page-7-0"></span>2D – Using the App

#### *Home Screen*

This is where you can manage all your radiators and make universal changes to your account.

*NOTE – the Lucht LHZ is also designed to work with power meters, so you will see some functions that don't affect your radiators.* 

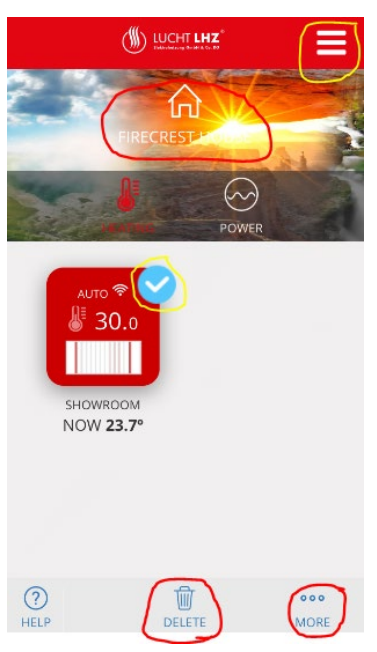

• To **delete a radiator** – select the radiator by checking the circle in

the corner  $\blacklozenge$  and pressing delete  $\frac{\mathbb{I}\left( \mathbb{I} \right)}{\mathbb{I}}$ 

• To **toggle between At Home and Away mode** – tap the house icon at the top  $\left| \mathbf{u} \right|$ . When the radiator is set to Away mode, your radiators will heat as set but with all temperatures reduced by a set margin. You

ැබි} can adjust this margin in the More MORE -> Setup SETUP MENU.

• To **set up geolocation** – press the menu button in the top right

corner and press Homes  $\Box$ . Press your home and then press Geolocation  $\blacksquare$ . From here you can set your location and radius. When geolocation is enabled, your radiators will switch to Away mode when your phone moves outside this radius.

• To **invite new users** – follow steps as above for Geolocation but press Invite Users  $\mathbf{e}_{\mathbf{f}}$ . Enter the email address of the new user. New users will be able to access home and heating settings but will not be able to invite other users.

## *Radiator Screen*

From the home screen, tap your radiator to enter the radiator control screen. From here you can adjust temperatures, change modes, program and edit the settings of the radiator.

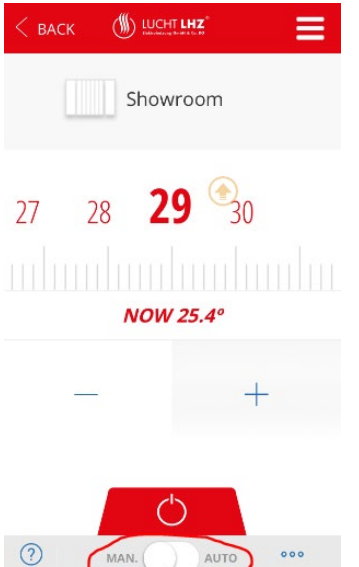

- Use Man / Auto toggle to switch between manual and auto mode • On Manual mode, you can use the tape measure, or the – and + buttons, to adjust the temperature between  $0 - 30$  °C.
- You can also do this on Auto mode, where the new set temperature will run for 90 minutes before it reverts to the schedule.
- You can adjust the programming by pressing More  $\frac{M\dot{N}E}{N}$  and then  $\begin{pmatrix} 0 & 0 \\ 0 & 1 \end{pmatrix}$ Schedule SCHEDULE.

## *Setting a Schedule*

- Days are edited individually. Press the day you want to edit and assign modes to each hour.
- Do this by pressing the mode at the top and "painting" it onto the hours you want that mode.
- You can set the temperature of the modes by pressing Set Temp. SET TEMP.
- You can use the Copy Day COPY DAY function to apply that day's schedule to other days.

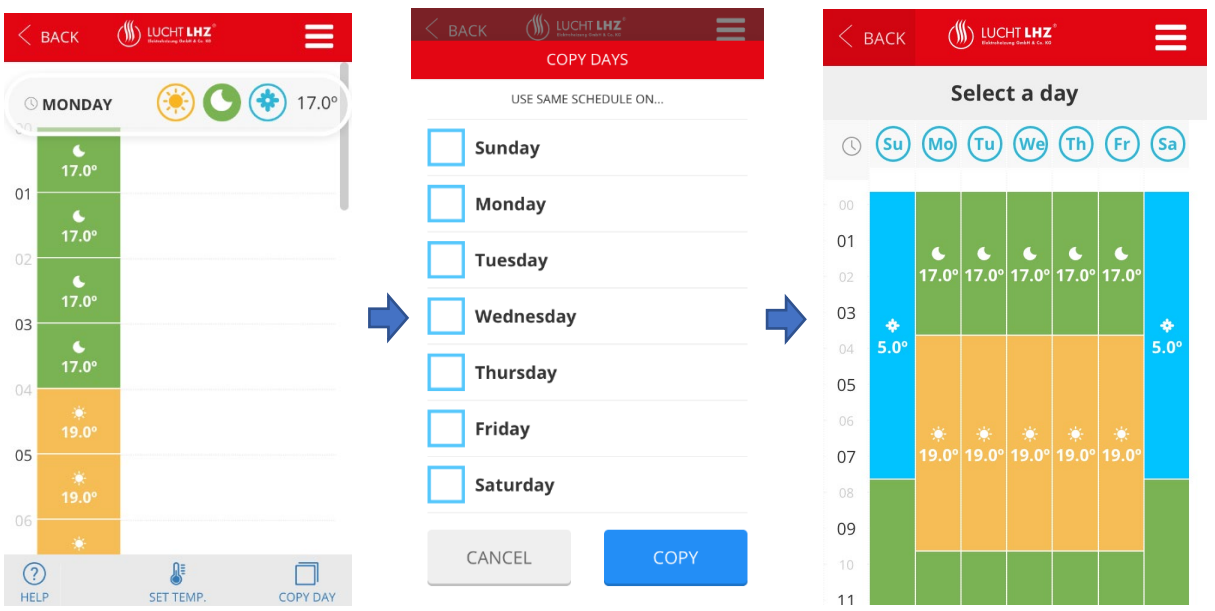

#### *Setup*

You can adjust your radiator's settings via the More More -> Setup SETUP MORE POUL

- Change name
- Temperature Measurement
	- o Celsius (°C) / Fahrenheit (°F)
- **Control** 
	- o Hysteresis 0.2 °C, 0.3 °C, 0.5 °C, 0.7 °C
	- o PID15 / PID30
- Priority this setting only comes into effect if you have power meter on the app
	- o Low / Medium / High
- Away Offset (°C) amount set temperatures will drop when you switch to Away mode  $0 - 5$  °C
- True Radiant toggle adaptive start feature o Yes / No
	- Window Mode toggle open window detection feature o Yes / No

#### *Records*

Press More  $\frac{M\ddot{\text{O}}\cdot\text{R}}{2}$  -> Records RECORDS to view statistics of set temperature and power usage. You can switch between Daily, Monthly and Annual view.

画

Temperature (°C)  $40.0$  $2.0$ Usage (kWh)  $30.0$  $1.5$  $20.0$  $1.0$  $0.5$  $10.0$  $0.0$  $0.0$  $00:00$ 06:00 12:00 18:00 24:00

Hysteresis – radiator switches on/off based on variance from set temperature (i.e. 0.2 °C)

PID – radiator switches on/off by checking set temperature after a period of minutes (i.e. 15)

## <span id="page-9-0"></span>2E – Alexa

Use your voice to control your radiators via Amazon Alexa. Unfortunately, the app is not compatible with Google Home.

## • First install the Heating Control skill on the Alexa app

- o [https://www.amazon.co.uk/VDI-S-L-Heating-](https://www.amazon.co.uk/VDI-S-L-Heating-Control/dp/B079JWXZND/ref=sr_1_2?s=digital-skills&ie=UTF8&qid=1548776112&sr=1-2&keywords=heating+control)[Control/dp/B079JWXZND/ref=sr\\_1\\_2?s=digital](https://www.amazon.co.uk/VDI-S-L-Heating-Control/dp/B079JWXZND/ref=sr_1_2?s=digital-skills&ie=UTF8&qid=1548776112&sr=1-2&keywords=heating+control)[skills&ie=UTF8&qid=1548776112&sr=1-](https://www.amazon.co.uk/VDI-S-L-Heating-Control/dp/B079JWXZND/ref=sr_1_2?s=digital-skills&ie=UTF8&qid=1548776112&sr=1-2&keywords=heating+control) [2&keywords=heating+control](https://www.amazon.co.uk/VDI-S-L-Heating-Control/dp/B079JWXZND/ref=sr_1_2?s=digital-skills&ie=UTF8&qid=1548776112&sr=1-2&keywords=heating+control)
- o Make sure the skill is enabled on Alexa
- Log in using your Lucht Smartcontrol app username and password.
- Heating Control will display the long code of your WiFI hub. Press Link Device.
- You can then control your radiators using voice commands as follows:

#### *Alexa Voice Commands*

All voice controls must follow this formula:

#### "Start + Command + Device/s"

#### E.g. "Alexa ask Heating Control to switch on kitchen heater"

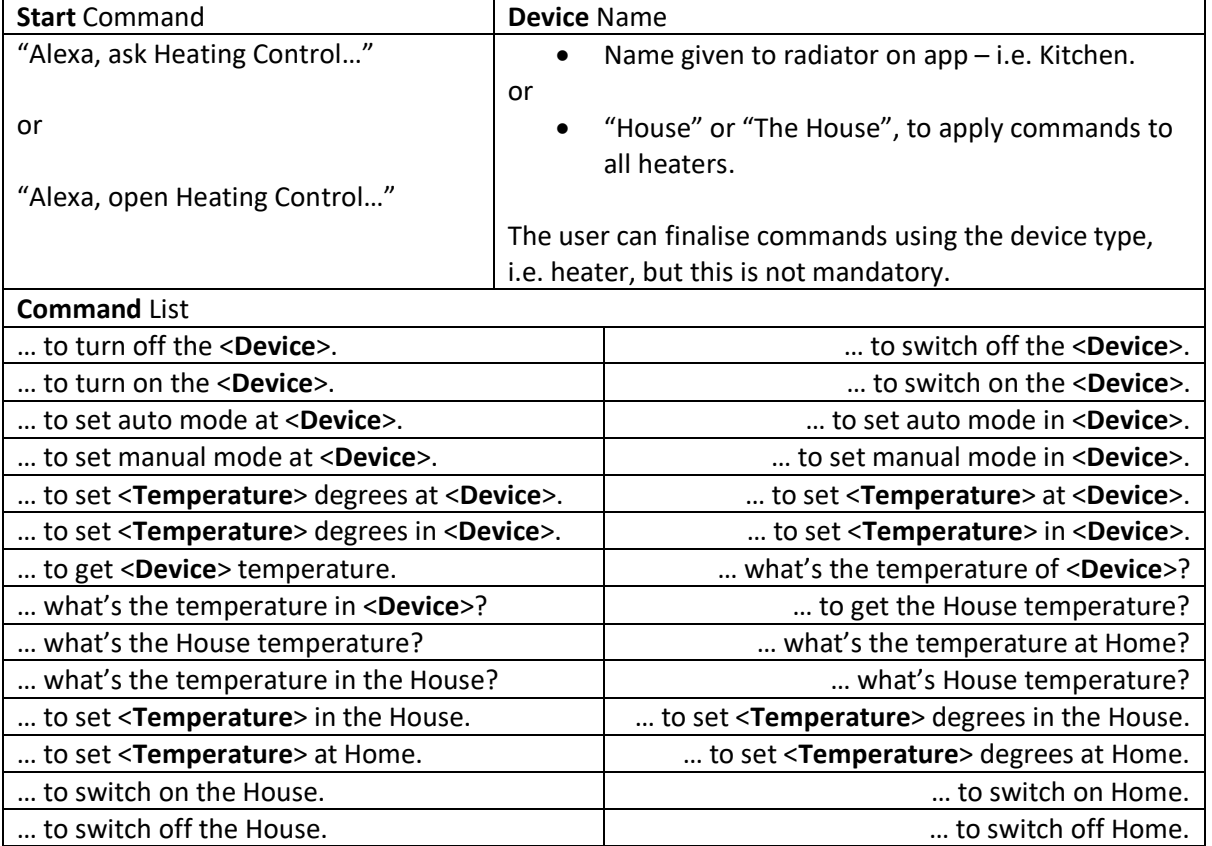

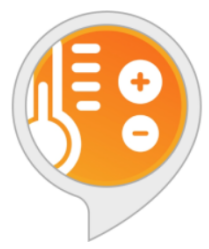

**Heating Control** by VDI S.L Rated: Guidance Suggested ★★★★☆4

Free to Enable

'Alexa, ask heating control to switch off the living room'